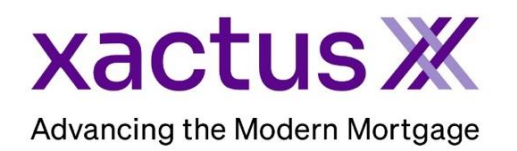

## How to Order a Streamline (Mortgage Only) Within Calyx Point (Xactus360)

1. Start by logging in and opening the applicants loan file.

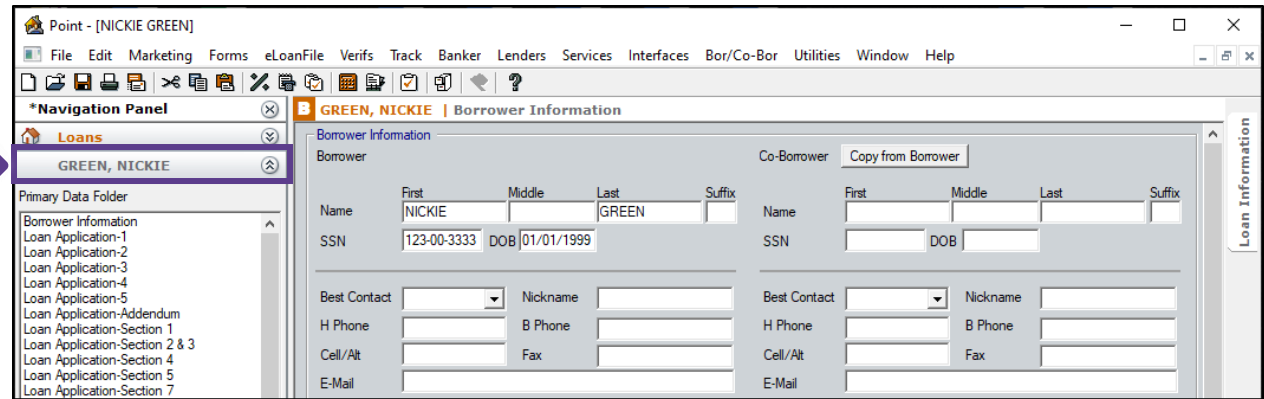

2. Click on the Services drop-down menu and navigate to Credit Reports, then click Request Credit.

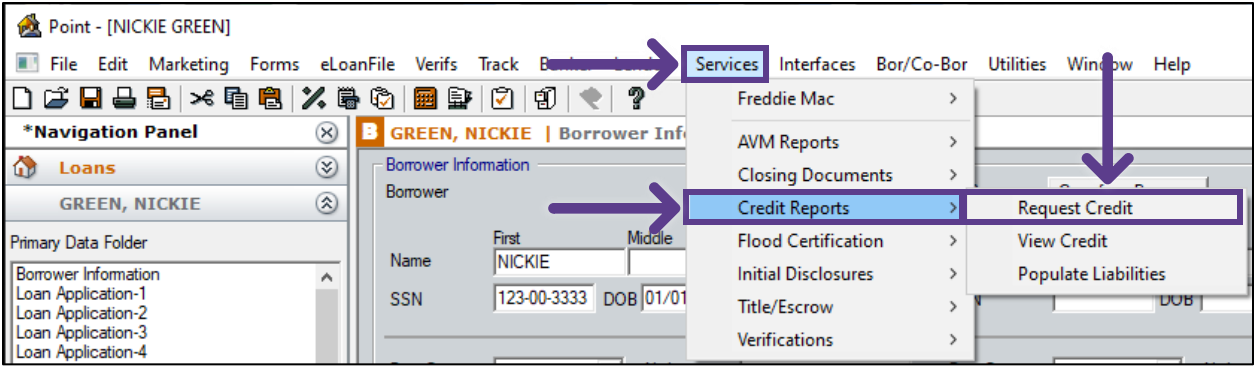

3. Select your credit agency, select Streamline as the Report Type and mark each bureau needed. Then, choose a Request Type.

Order New Report – Orders a new credit report.

Re-issue Existing Report – Imports an existing report of a particular file number. Upgrade Existing Report – Add bureaus to an existing file and upgrade to include a coborrower.

Retrieve Updated Report – Imports an existing report of a particular file number. When complete, click Submit.

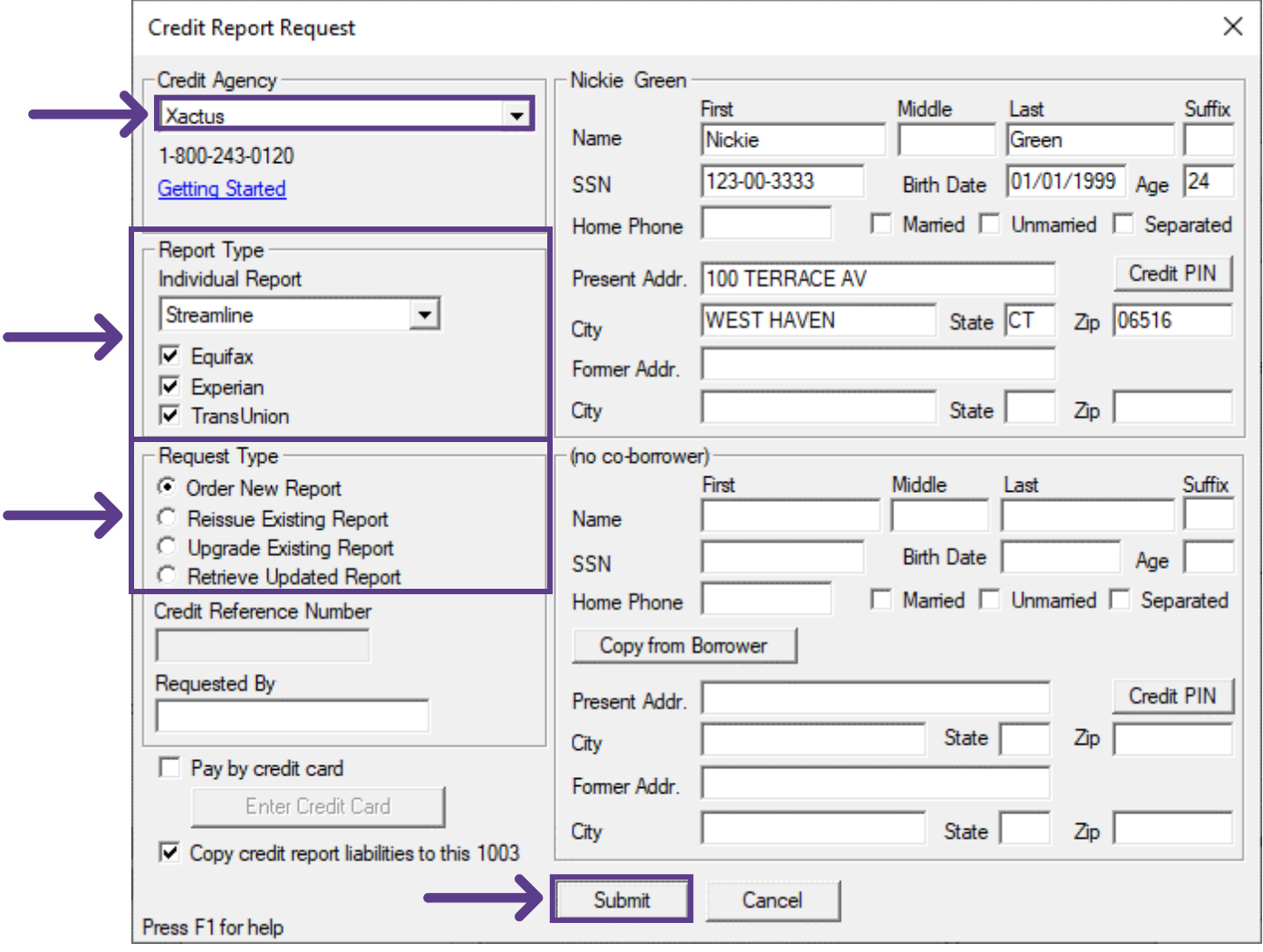

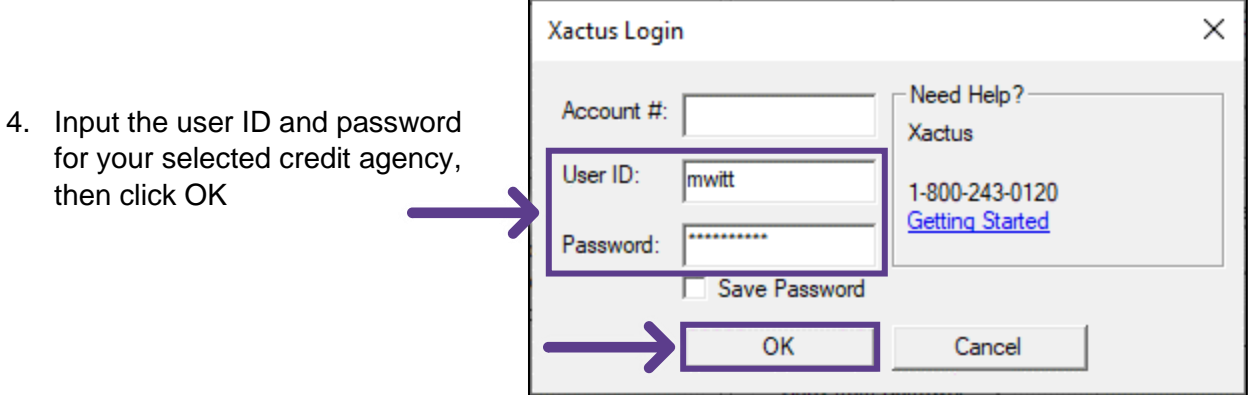

5. The next screen will ask if liabilities should be imported or ignored. Select either Populate or Don't Populate.

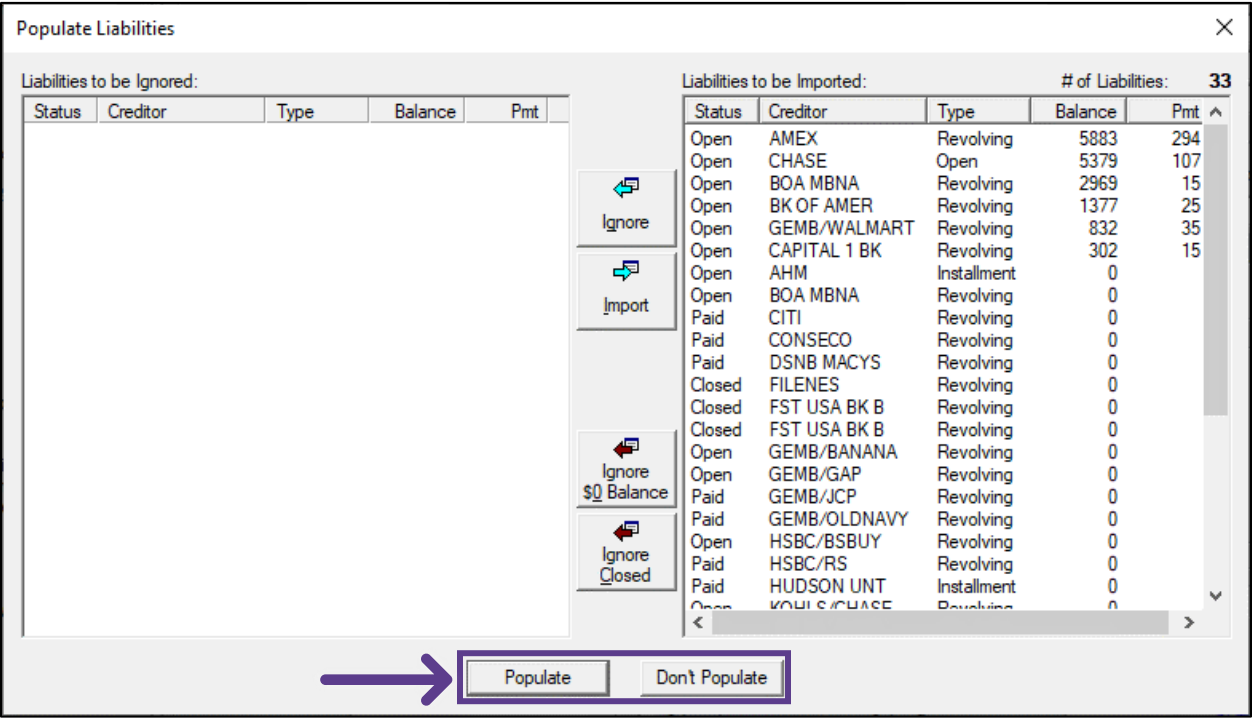

6. A copy of the report will now display on the screen.

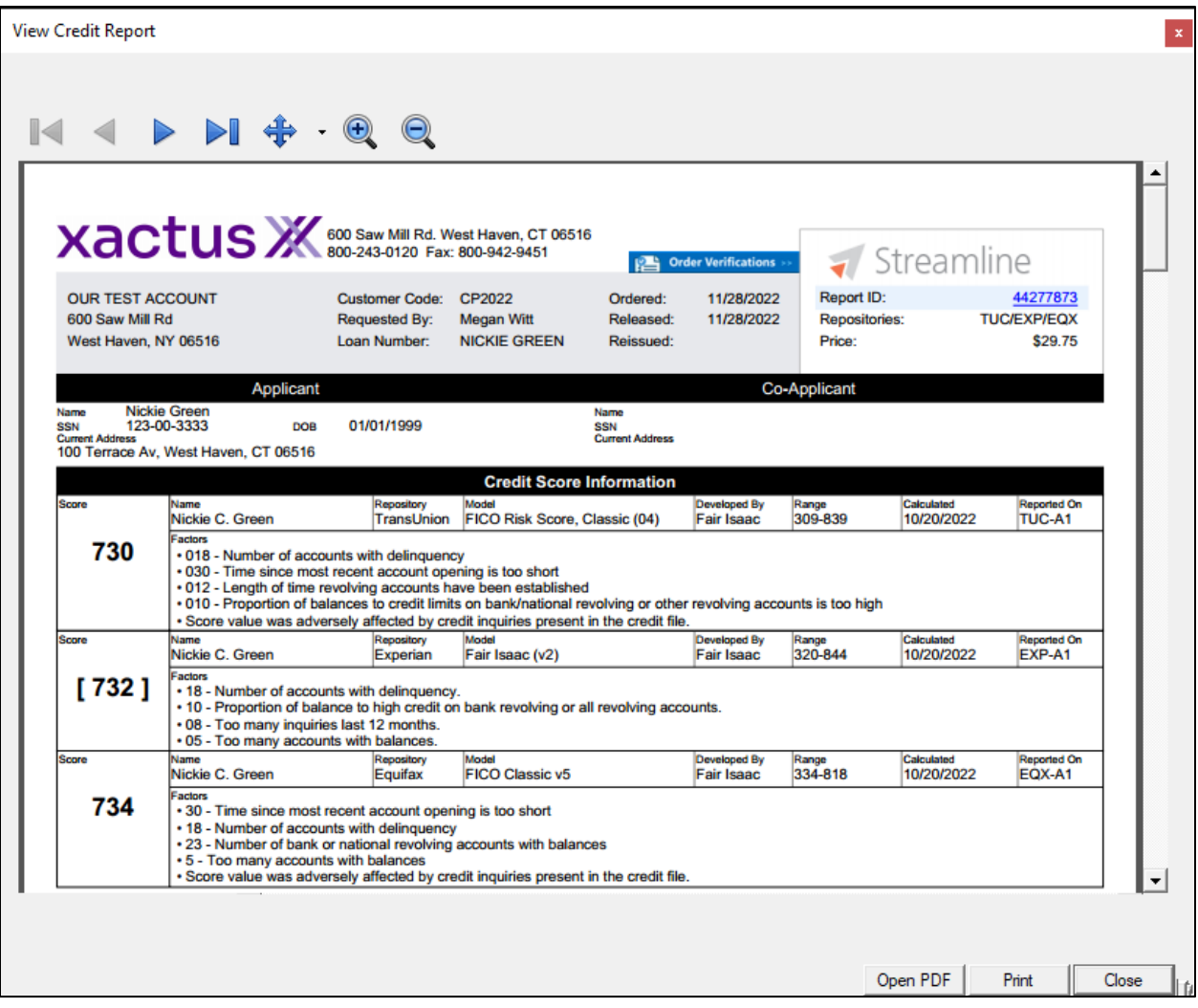

PLEASE LET US KNOW IF YOU HAVE ANY QUESTIONS OR CONCERNS AND WE WILL BE HAPPY TO HELP.